# <インボイス制度> 登録申請手続は、e-Taxをご利用ください! 制度の概要 インボイス制度 令和5年10月から「インボイス制度」(※)が開始されます。

制度開始後、適格請求書(インボイス)を交付するためには、税務署長に 登録申請を行い、適格請求書発行事業者として登録を受ける必要があります。 (※) 制度の詳しい説明については、国税庁ホームページの「インボイス制度特設サイト」をご覧 ください。 令和3年10月1日 令和5年3月31日 令和5年10月1日 **令和3年10月1日**から 登録申請が可能です。 令和5年10月1日から登録を受けるためには、**原則として、 令和5年3月31日まで**に登録申請を行う必要があります。 登録申請の受付開始 ねついち インボイス しょうしょう しょうしょう しょうしょう しょうかん しょうかん しょうかん しょうかん しょうかん しょうかん しょうかん しょうかん しょうかん しょうかん しょうかん しょうせい **【登録申請のスケジュール】** 特設サイト

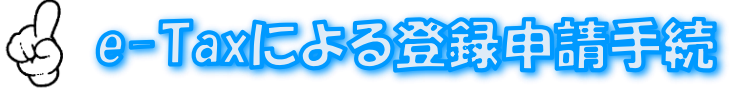

### **<事前準備>**

e-Taxの利用には、電子証明書(マイナンバーカードなど)が必要となりますので、 事前に取得をお願いします (マイナンバーカード以外の電子証明書でe-Taxの利用 が可能なものは、e-Taxホームページの「電子証明書の取得」をご覧ください。)。

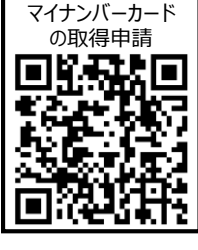

### **<登録申請手続>**

電子証明書取得後に登録申請データの作成・送信を行います。

登録申請データの作成・送信は、国税庁が提供している以下のソフトウェアで行うことができます。

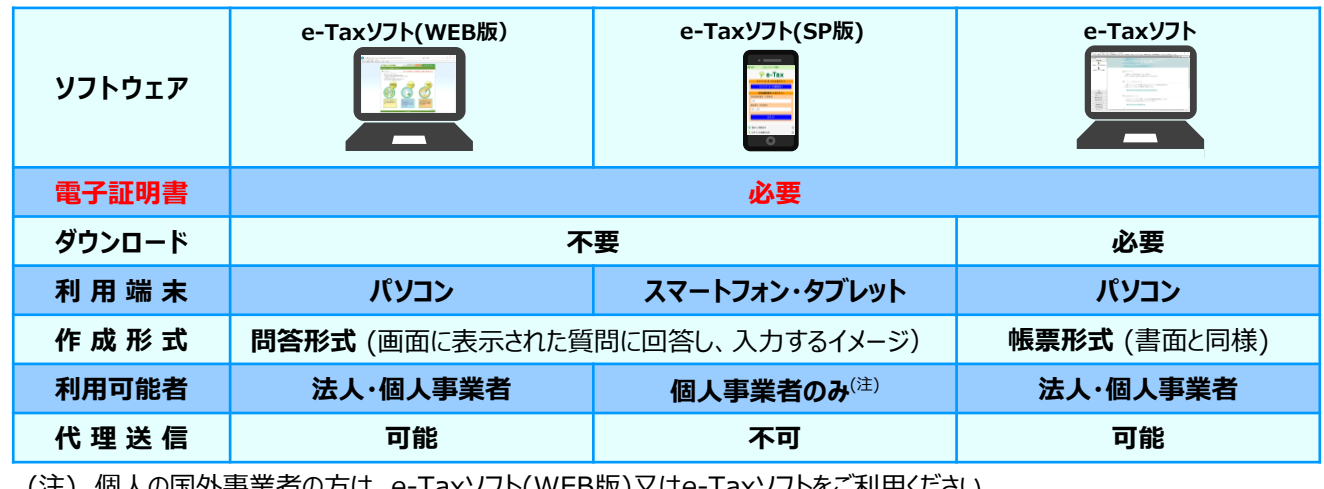

(注) 個人の国外事業者の方は、e-Taxソフト(WEB版)又はe-Taxソフトをご利用ください。

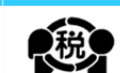

**e-Taxソフト(SP版)を利用する場合の手順の概要 (個人事業者対象)**

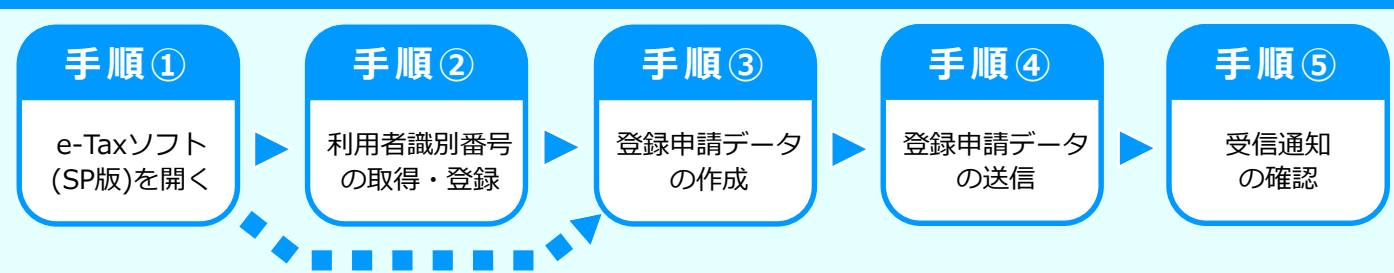

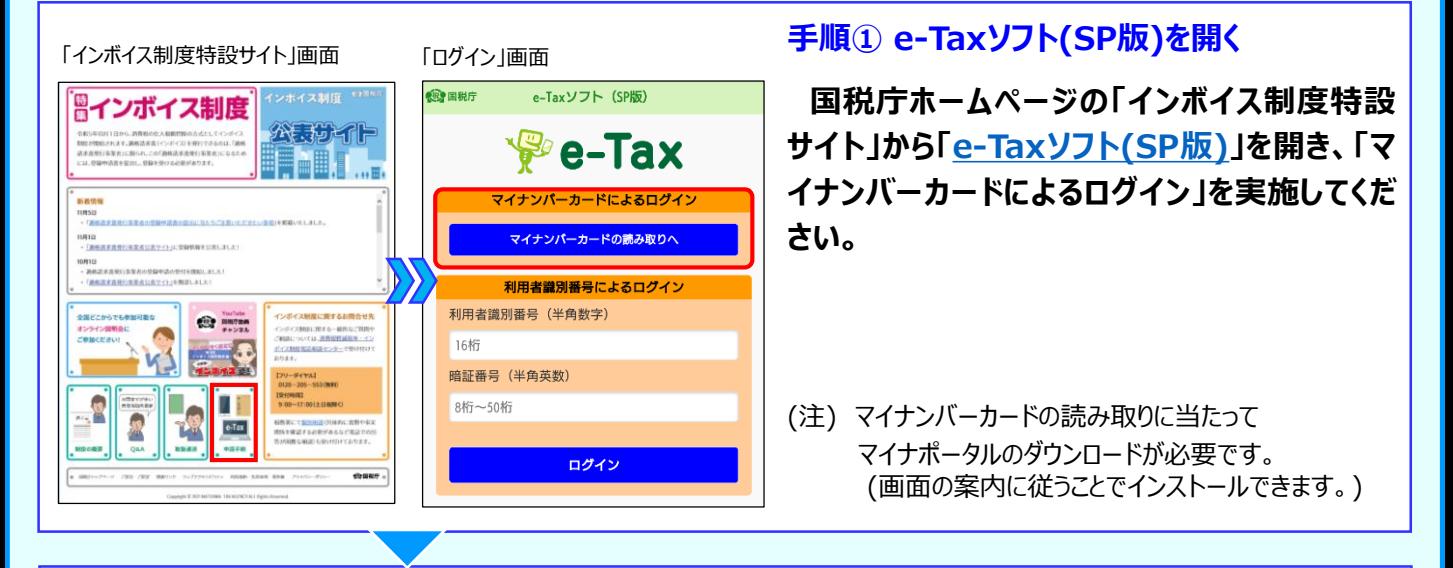

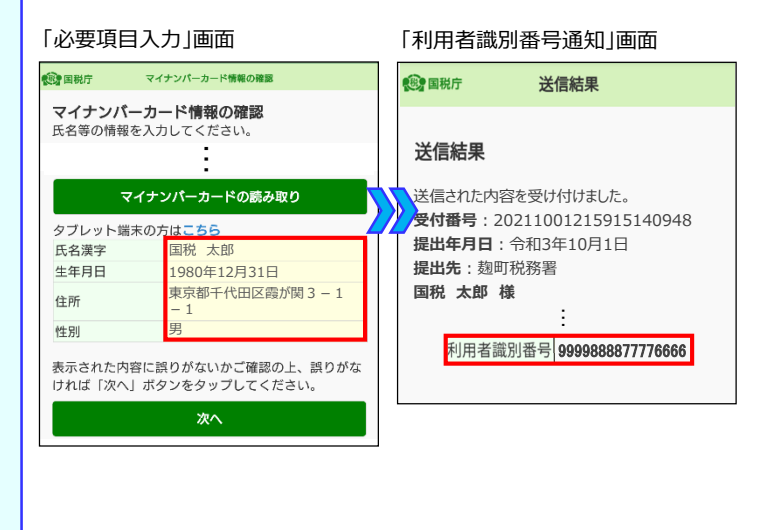

### **手順② 利用者識別番号の取得・登録**

### **【利用者識別番号を取得していない場合】**

**画面の案内に従い、必要項目を入力し、「利 用者識別番号」を取得してください。**

### **【利用者識別番号を取得済の場合】**

**初めてログインされる方は、画面の案内に従 い、「利用者識別番号」の登録が必要です。**

(注) 手順②が不要となる場合 マイナンバーカードに利用者識別番号が登録されて いる場合、この画面は表示されません。

### 「申請内容の入力」画面① 「申請内容の入力」画面②

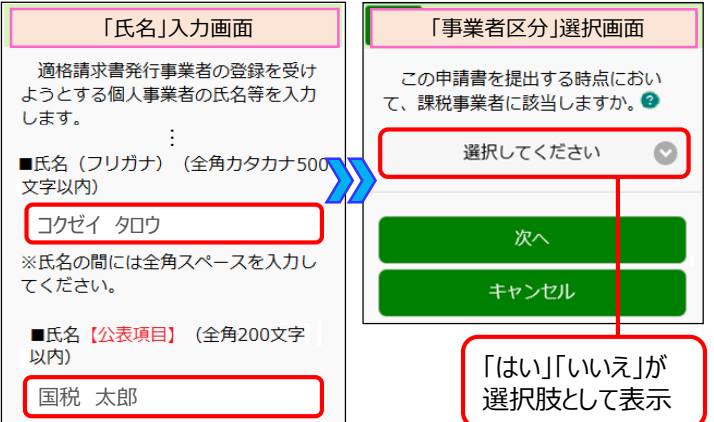

#### - ・ <sub>・ ・</sub> ・ ・ ・ ・ ・ ・ ・ ・ (申請内容の入力)  $\sqrt{2\pi}$  and  $\sqrt{2\pi}$  are  $\sqrt{2\pi}$ **手順③-1 登録申請データの作成**

「マイナンバーカードによるログイン」後、登録 **申請手続を選択することで、入力が必要な項 目が順番に表示されます。表示された項目を入 力(「はい」、「いいえ」の選択など)してくださ い。**

## **e-Taxソフト(SP版)を利用する場合の手順の概要 (個人事業者対象)**

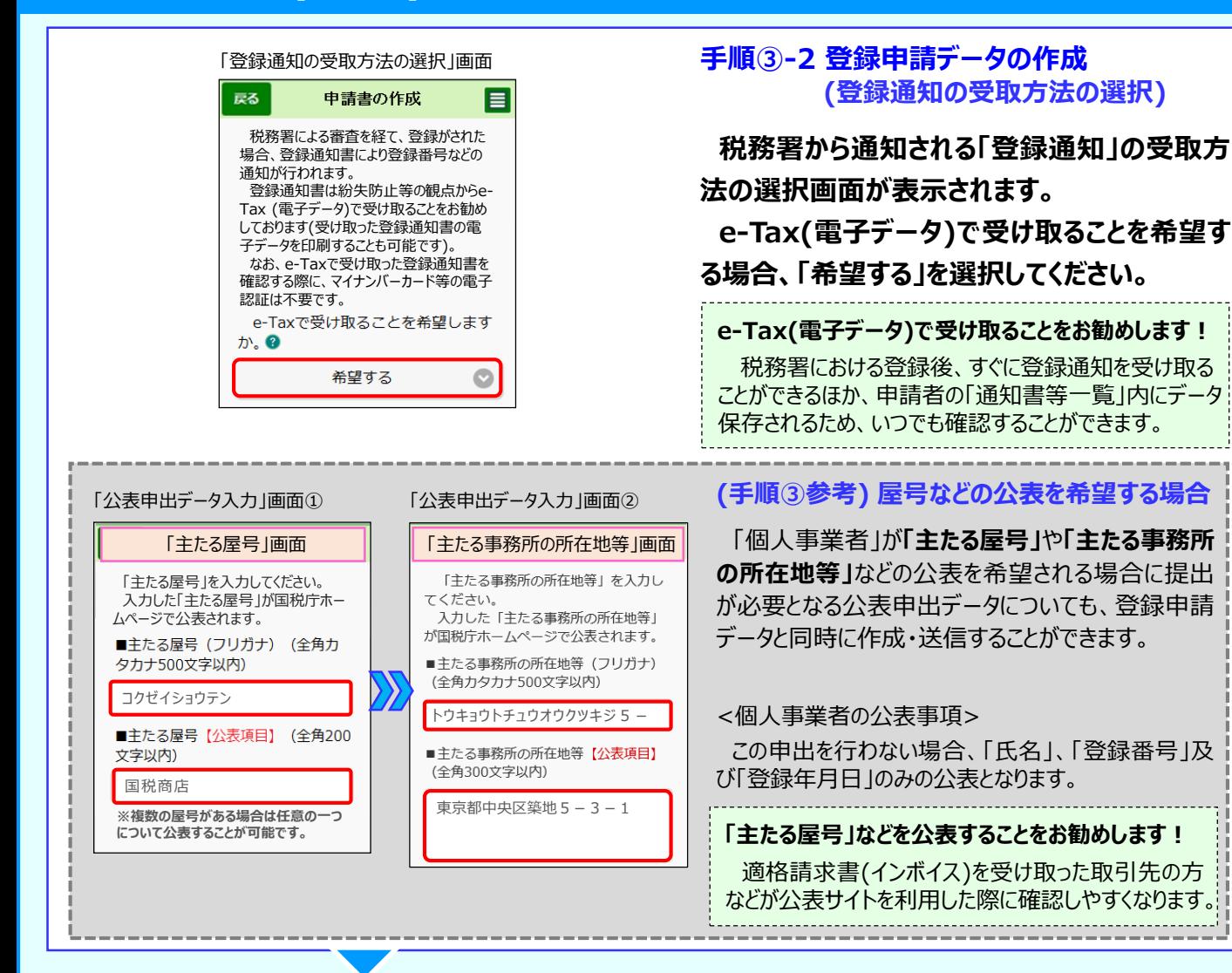

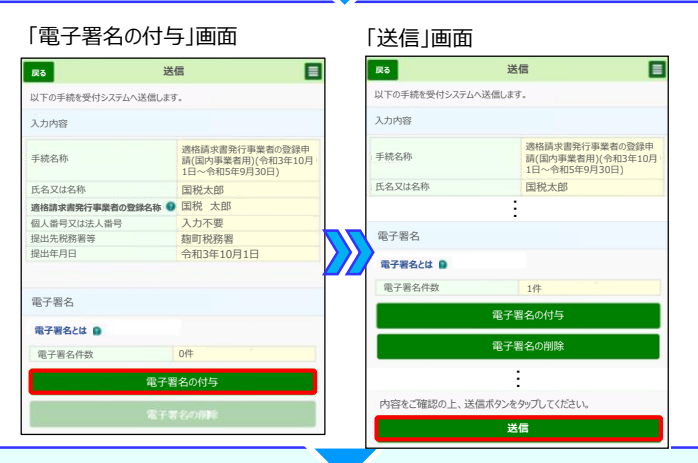

#### 「受信通知」画面

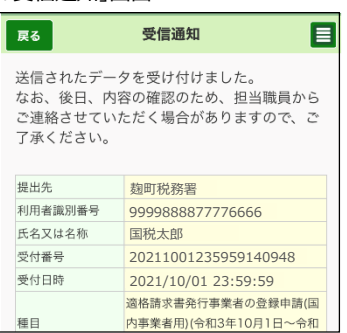

### **手順④ 登録申請データの送信**

**登録申請データの作成が完了すると、電子 署名の付与画面に遷移しますので、電子署名 を行い、送信してください。**

#### (参考) 「電子署名」とは

作成された電子データが本人により作成され、改ざんされ ていないことを証明するために利用するもので、マイナンバー カードに格納された電子証明書をスマートフォンで読み取る ことで行います。

#### **手順⑤ 受信通知の確認**

**登録申請データの送信後、画面の案内に従 い「受信通知」が確認できれば、e-Taxを利用 した登録申請データの作成・送信は完了です。**

(参考) 「登録通知」の受領

e-Tax (電子データ)で受け取ることを希望した場合、 登録完了後、所轄税務署から「登録通知」が送信されま す(登録には一定の期間を要します。 )。

### **e-Taxソフト(SP版)及びe-Taxソフト(WEB版)の操作方法の詳細**

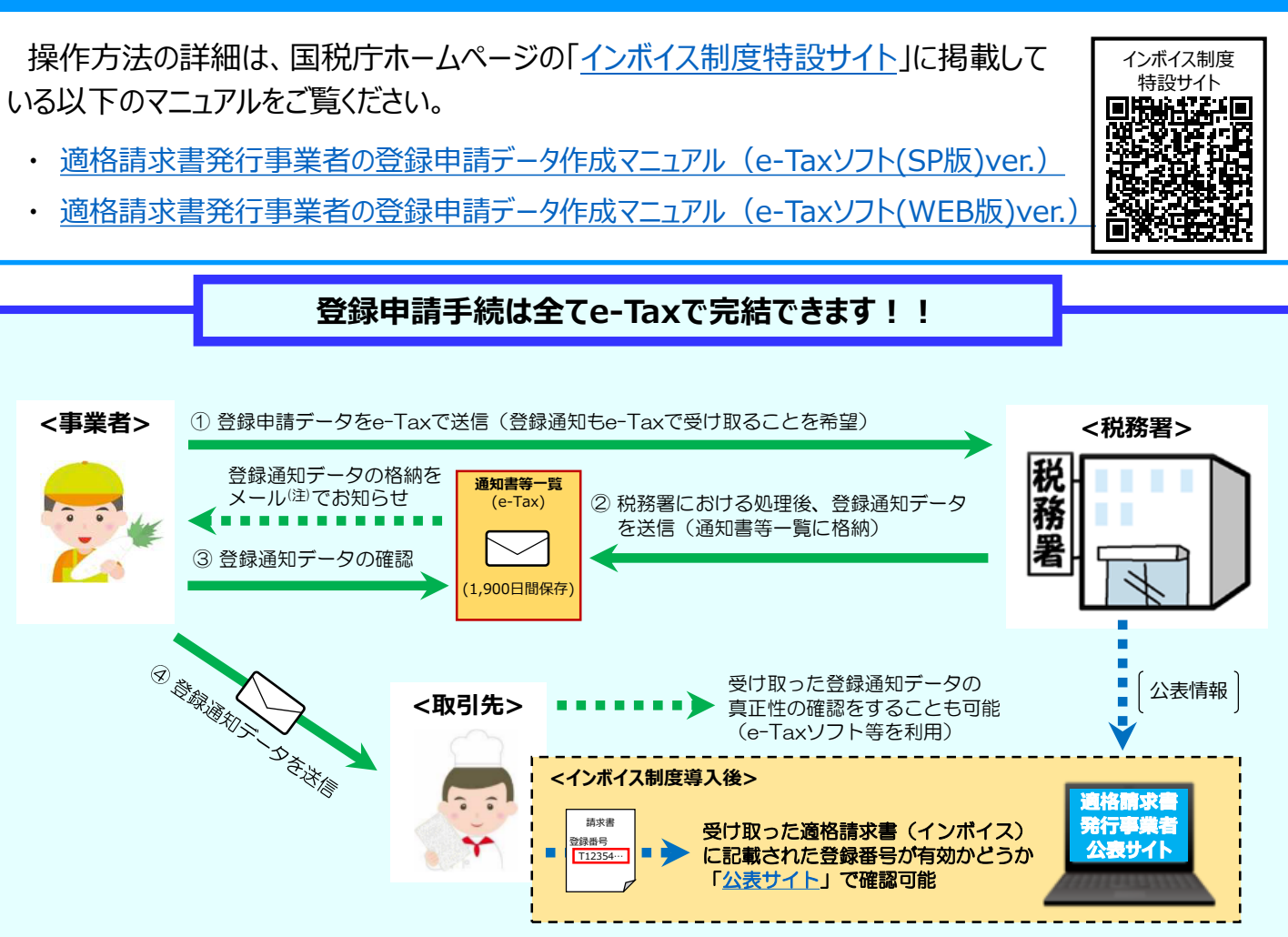

(注) 事前にメールアドレスの登録を行った方にお知らせします。

## **お問い合わせについて**

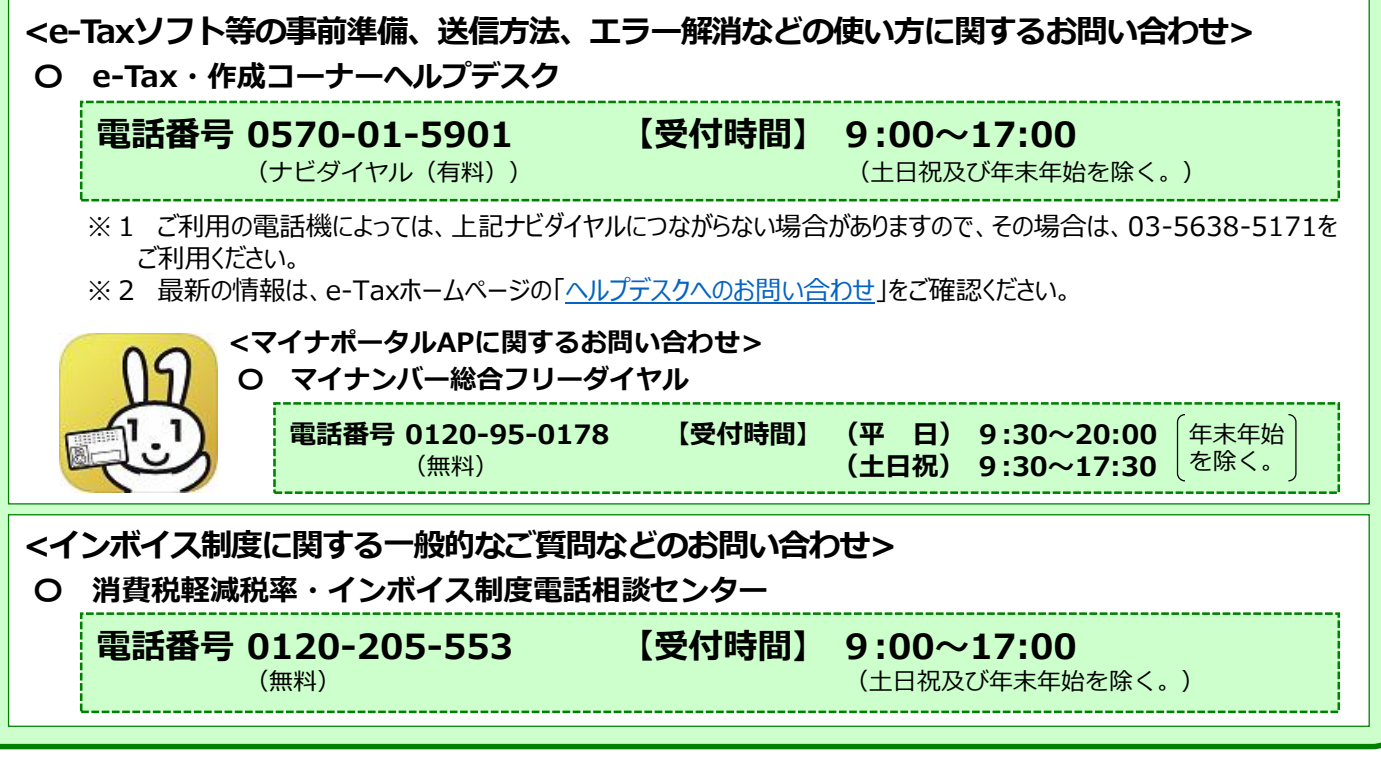